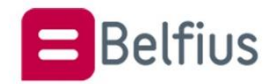

**BelfiusWeb gebruiken met een kaartlezer via USB kabel Installatie en gebruik van de BelfiusWeb Cardreader connector**

## **Inhoud**

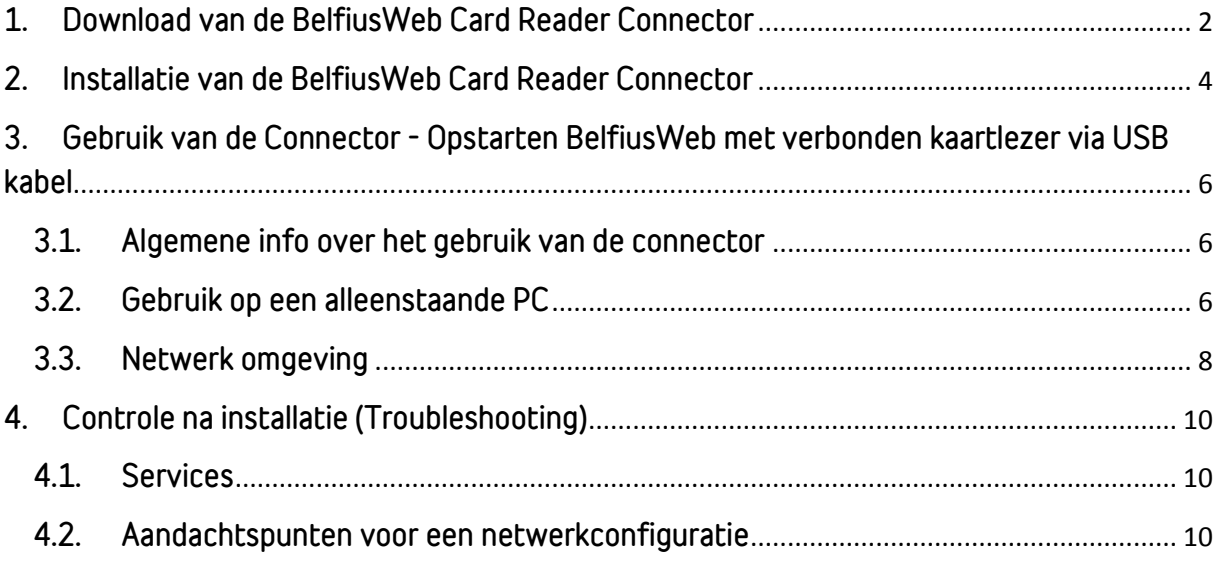

Belangrijk : Om de installatieprocedure te kunnen uitvoeren, moet u administratorrechten hebben op uw PC. Contacteer hiervoor uw systeembeheerder of informaticaleverancier.

**Momenteel ondersteunen we enkel de standalone versie, de ondersteuning voor een Citrix of netwerkomgeving wordt in een latere fase voorzien.**

# <span id="page-1-0"></span>**1. Download van de BelfiusWeb Card Reader Connector**

**Deze software laat u toe om de kaartlezer te verbinden met uw PC. Typ in de adresbalk van uw browser <https://belfiusweb.belfius.be/new> Kies op deze pagina voor "Aanmelden met USB-kabel"**

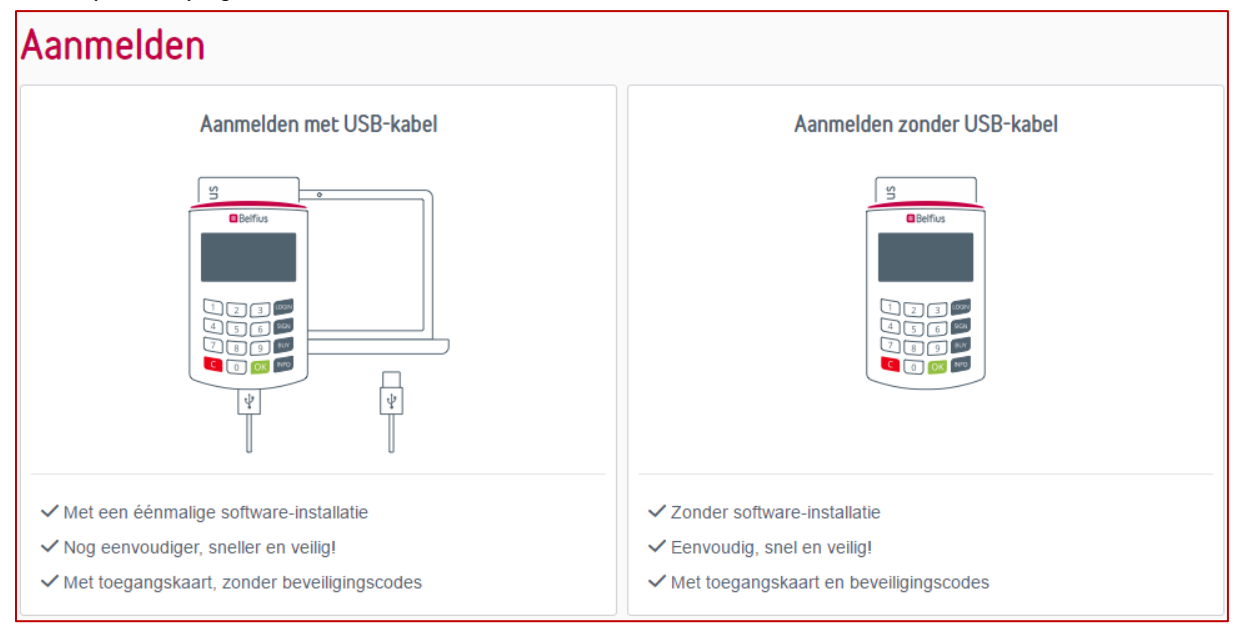

**Als u de vereiste software nog niet geinstalleerd heeft, verschijnt onderstaande pagina, vanaf dewelke u de "Card Reader Connector" kan downloaden en installeren :** 

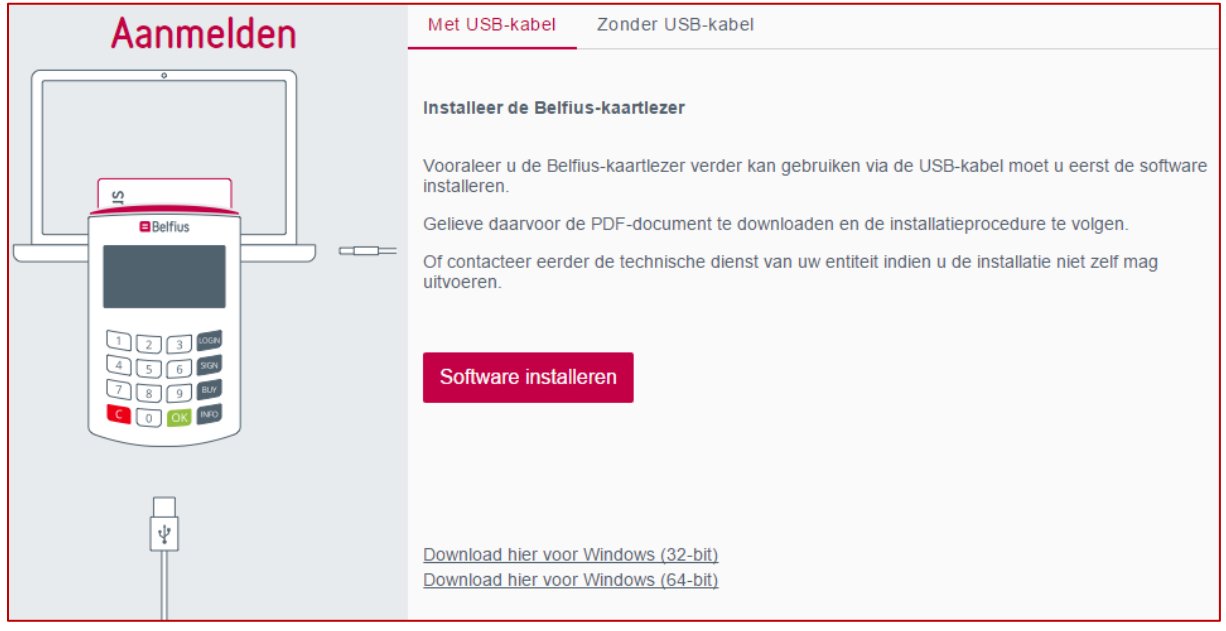

**Kies de link voor download van de software 32bit of 64bit versie, afhankelijk van uw Windows systeem.**

**Op standalone PC kan u dit controleren via :**

**Rechtermuisklik op de Startknop van Windows – Systeem – Apparaatspecificaties – Type systeem (hier staat de vermelding 32 bits of 64 bits operating system)**

#### **Download en bewaar het softwarebestand**

**"Trust1Connector\_x64.msi"(64bit versie) of "Trust1Connector\_x86.msi"(32 bit versie) in een door u gekozen folder.**

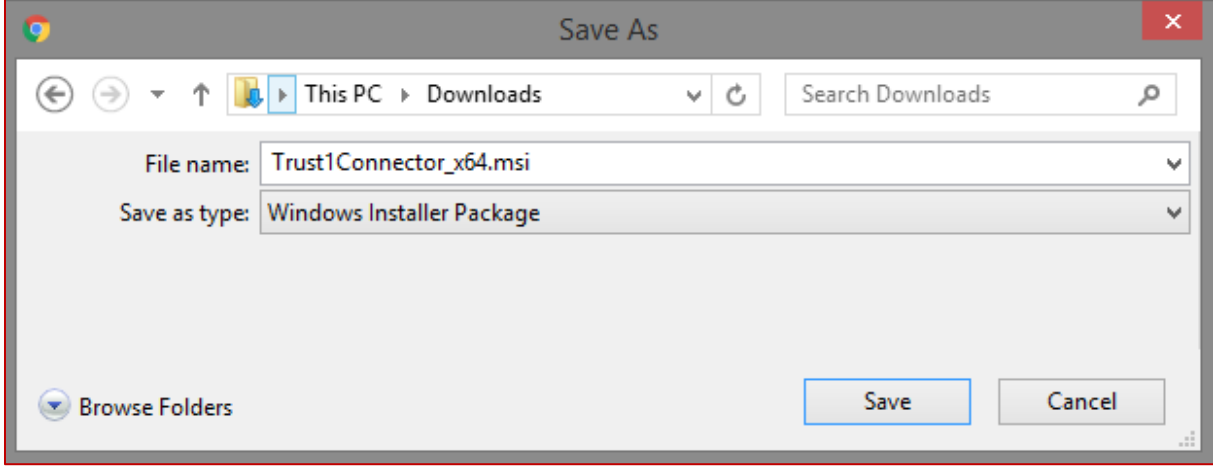

## <span id="page-3-0"></span>**2. Installatie van de BelfiusWeb Card Reader Connector**

**U opent de folder waarin u de software heeft opgeslagen.**

**Dubbelklik op het bestand "Trust1Connector\_x64.msi" of "Trust1Connector\_x86.msi" en de installatiewizard wordt opgestart..**

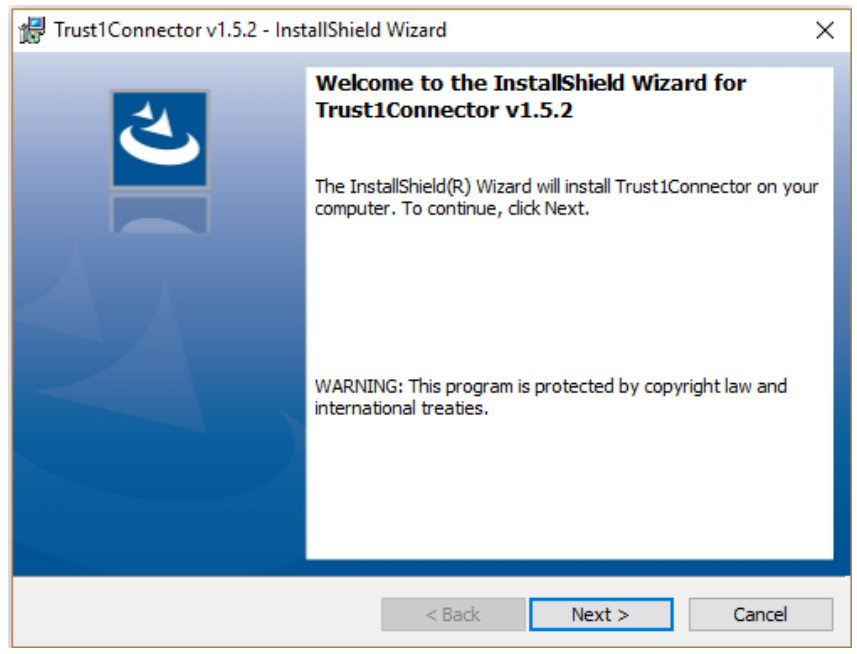

 **Klik op "Next"**

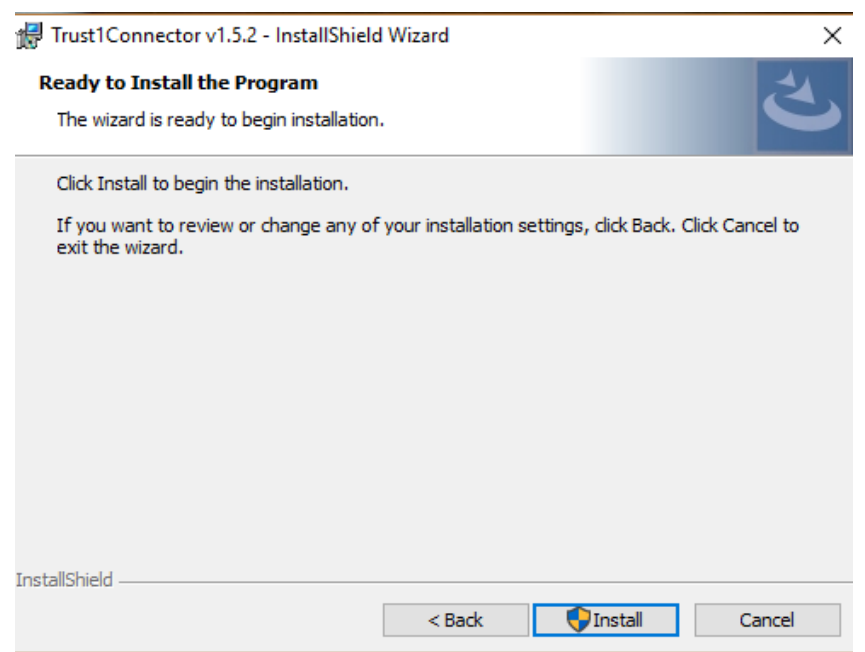

 **Klik op "Install" , een progressiebalk toont de voortgang van de installatie**

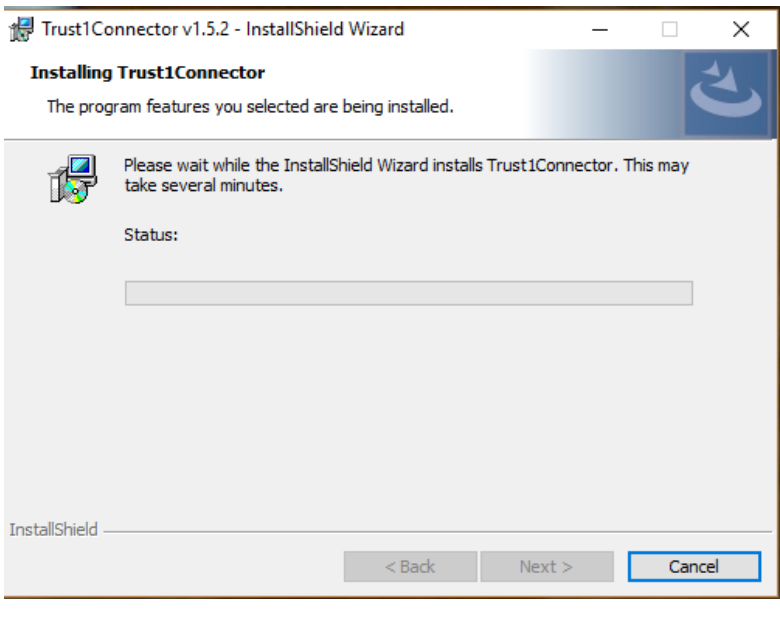

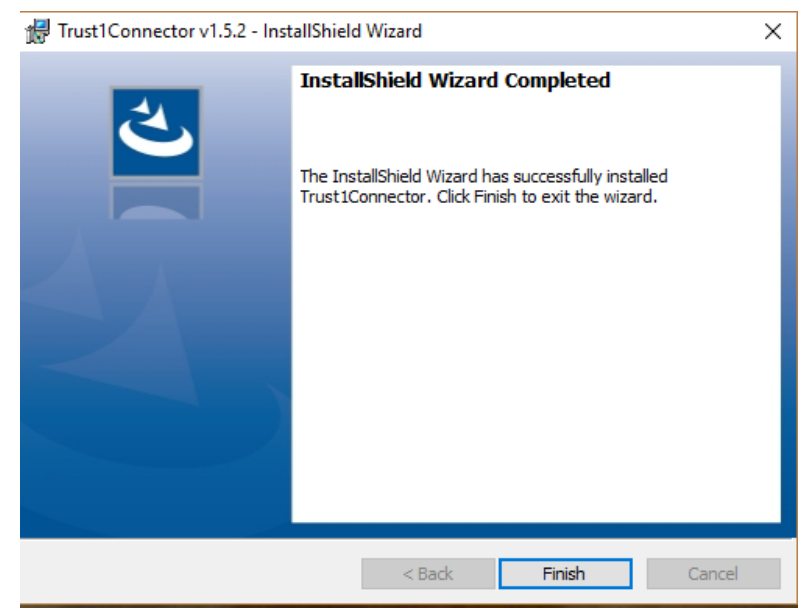

 **Klik op "Finish" op het einde van de installatie.**

**Afhankelijk van de instellingen van uw antivirusprogramma of van uw firewall krijgt u een bericht op het einde van de installatie met betrekking tot het bestand "gcl-service.exe ". Geef uw systeem de toestemming om het programma te gebruiken, welk nodig is voor de werking van de Connector.**

**Belangrijk : na de installatie moet de PC herstart worden of moet u als gebruiker afmelden en opnieuw aanmelden.** 

# <span id="page-5-0"></span>**3. Gebruik van de Connector - Opstarten BelfiusWeb met verbonden kaartlezer via USB kabel**

### <span id="page-5-1"></span>**3.1.Algemene info over het gebruik van de connector**

**Om BelfiusWeb met een verbonden kaartlezer te gebruiken, moet u eerst aan BelfiusWeb toestemming geven om de connector te gebruiken.**

**Deze toestemming laat ook toe, in een situatie waarin er meerdere gebruikers gelijktijdig actief zijn, te verifiëren dat de gebruiker die vraagt om de kaartlezer te gebruiken ook degene is die deze zal kunnen gebruiken. Deze toestemming zal voor een periode van 30 dagen geldig blijven en nadien wordt aan de gebruiker automatisch gevraagd om een nieuwe toestemming te geven.**

## <span id="page-5-2"></span>**3.2.Gebruik op een alleenstaande PC**

**Start BelfiusWeb op via deze URL<https://belfiusweb.belfius.be/new>**

**Indien de Connector correct geïnstalleerd is, detecteert BelfiusWeb onmiddellijk dat er met een verbonden kaartlezer kan opgestart worden. Ongeacht of de kaartlezer is aangesloten, wordt volgend scherm getoond met daarin twee controlecodes, één bovenaan in het rode kader en de andere op het popup scherm met de knoppen "Ja" en "Nee"**

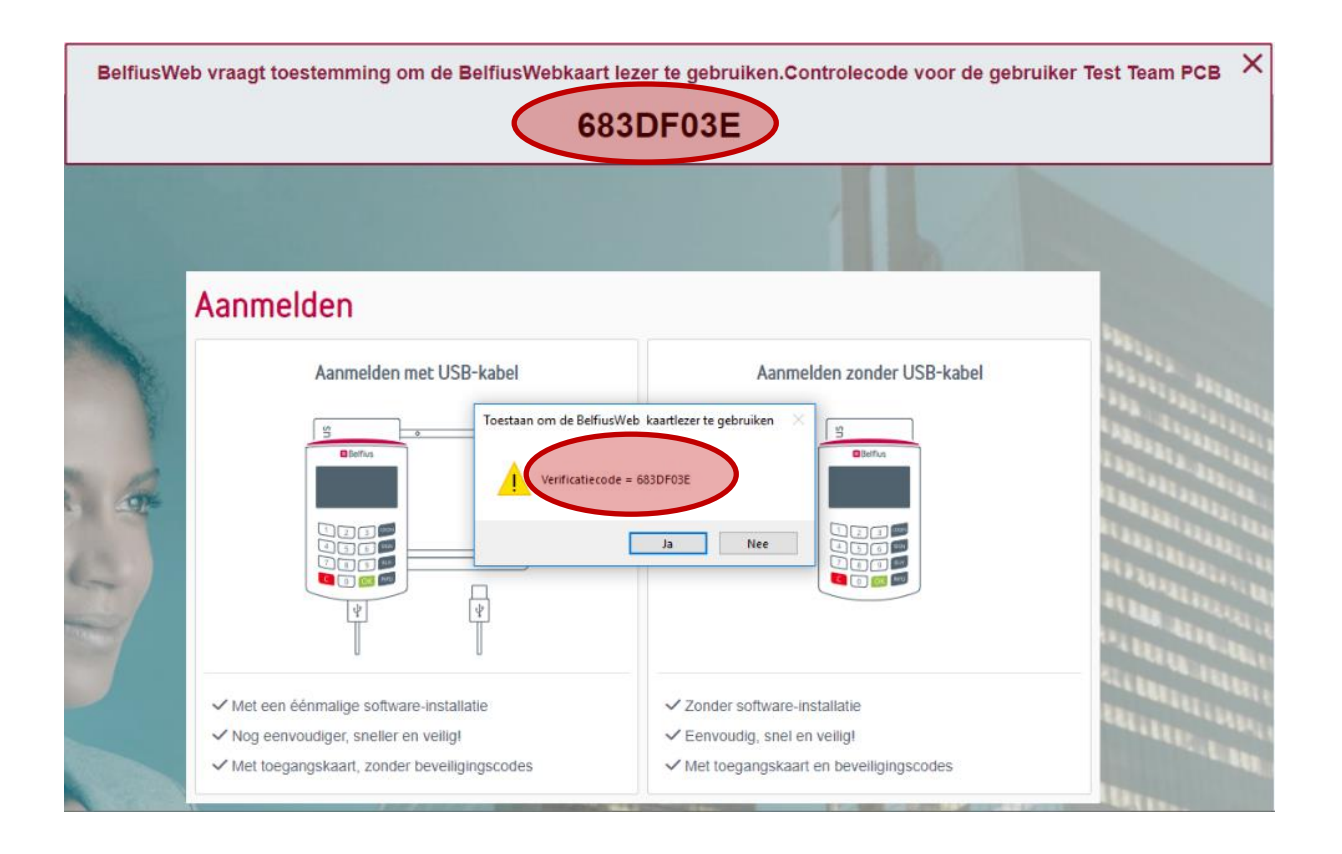

**Als beide codes die op het scherm getoond worden identiek zijn klik op "Ja" binnen de 25 seconden. Door dit te doen, geeft u concreet de toestemming aan Belfiusweb om uw kaartlezer te gebruiken via de usb kabel.** 

**In alle andere gevallen klik op "Nee", u kan nadien nog opnieuw proberen of u kan Belfiusweb opstarten via aanmelden zonder usb kabel.**

**Als u bevestigd heeft via "Ja", plaats uw kaart in de kaartlezer zodat het kaartnummer kan uitgelezen worden en getoond wordt op het scherm.**

**Type uw Pin code in op de kaartlezer om BelfiusWeb op te starten. Afhankelijk van de configuratie kan de duurtijd van deze opeenvolgende stappen verschillen.**

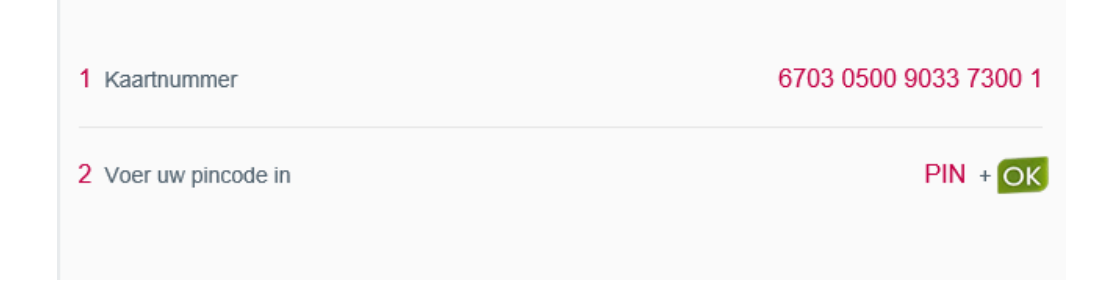

# <span id="page-7-0"></span>**3.3.Netwerk omgeving**

**In de testfase wordt deze functionaliteit niet ondersteund**

#### **Start BelfiusWeb op via deze URL <https://belfiusweb.belfius.be/new>**

#### **U komt meteen op dit scherm :**

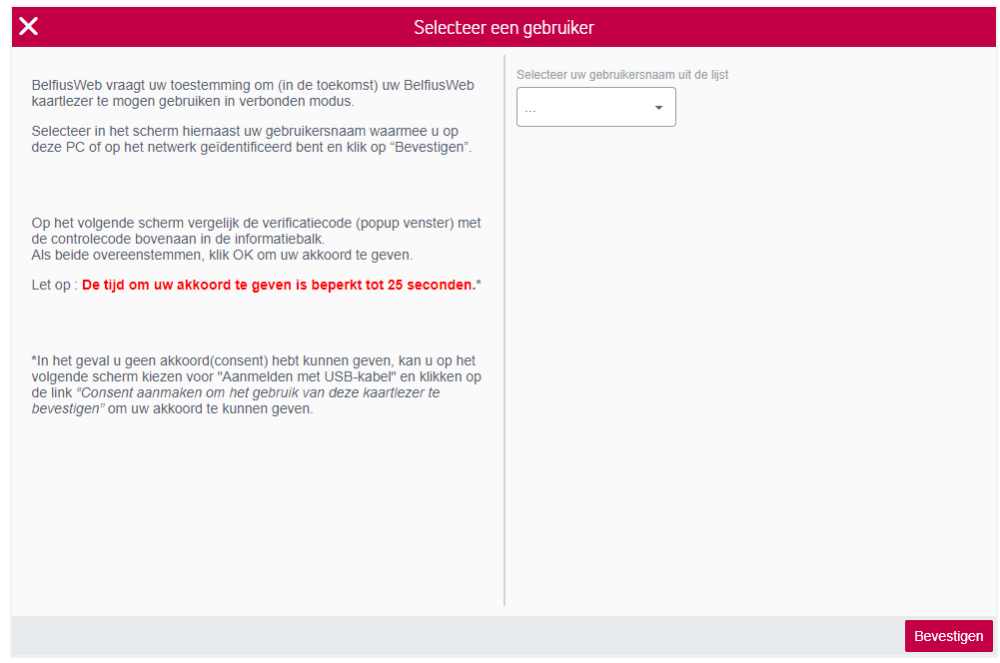

**Selecteer uw gebruikersnaam uit de lijst van gebruikers die verbonden zijn op het netwerk en klik op "Bevestigen".** 

**De gebruikersnaam die u wordt voorgesteld moet overeenstemmen met de identificatie waarmee u zich aanmeldt op het netwerk.**

**U komt nadien op onderstaand scherm waar twee controlecodes worden getoond, één bovenaan in het rode kader en de andere op het popupscherm met de knoppen "Ja" en "Nee"**

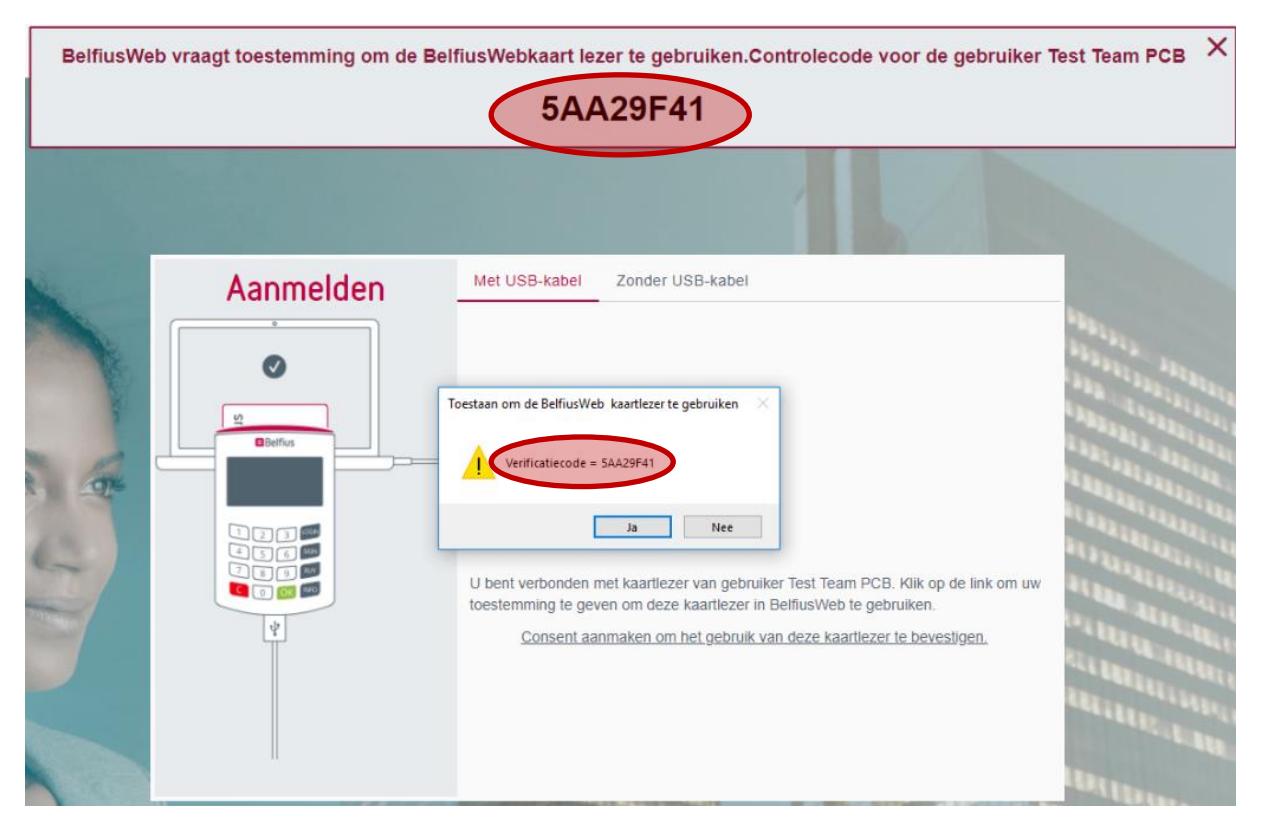

#### **Als beide codes die op het scherm getoond worden identiek zijn klik op "Ja" binnen de 25 seconden. Door dit te doen, geeft u concreet de toestemming aan Belfiusweb om uw kaartlezer te gebruiken via de usb kabel.**

**In alle andere gevallen klik op "Nee", u kan nadien nog opnieuw proberen of u kan Belfiusweb opstarten via aanmelden zonder usb kabel.**

**Als u bevestigd heeft via "Ja" , plaats uw kaart in de kaartlezer zodat het kaartnummer kan uitgelezen worden.**

**Type uw Pin code in op de kaartlezer om BelfiusWeb op te starten. Afhankelijk van de configuratie kan de duurtijd van deze opeenvolgende stappen verschillen.**

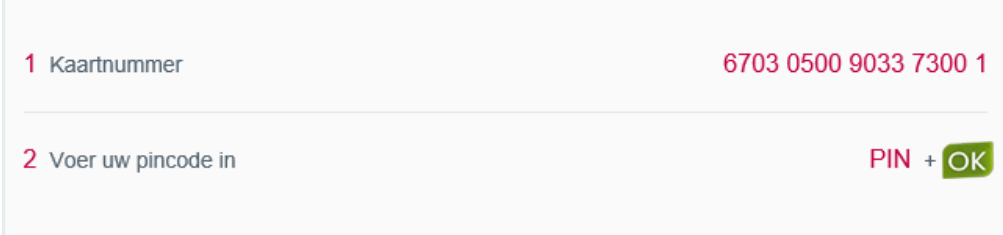

# <span id="page-9-0"></span>**4. Controle na installatie (Troubleshooting)**

## <span id="page-9-1"></span>**4.1.Services**

**Indien na de herstart van uw PC en bij heropstart van BelfiusWeb er geen scherm wordt getoond om uw toestemming te geven voor het gebruik van de kaartlezer, controleer dan of de service van de connector actief is.**

**Via taakbeheer (toegankelijk via de toetsencombinatie Ctrl + Alt + Delete) controleer of er 2 services van "gcl-service.exe" actief zijn.**

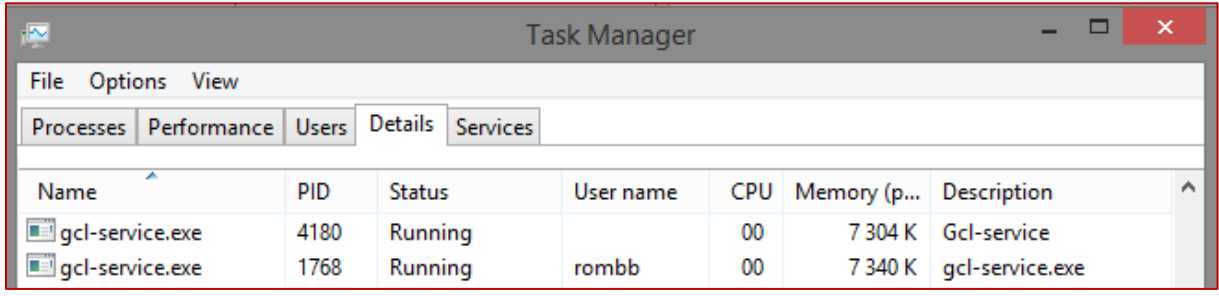

**Indien er maar 1 service is opgestart, moet u de andere service manueel opstarten via dubbelklik op het bestand "start\_agent.vbs", dat bestand vindt u terug in : C:\Program Files\T1T\Trust1Connector\start\_agent.vbs (64 bit installatie) C:\Program Files(x86)\T1T\Trust1Connector\start\_agent.vbs (32 bit installatie) 1**

### <span id="page-9-2"></span>**4.2.Aandachtspunten voor een netwerkconfiguratie**

**In de testfase wordt deze functionaliteit niet ondersteund**

**Indien uw PC is verbonden in een netwerk of u werkt in een specifieke Client-Server omgeving (vb. Citrix), dan moet de poort 10443 openstaan voor de werking van de Connector.**

**Dit kan u controleren door deze URL in te typen in uw browser <https://localhost:10443/v1/agent>**

**Als resultaat worden onderstaande gegevens getoond . Belangrijk hierbij is dat de "userid"(identificatie waarmee u bent aangemeld op het netwerk) wordt weergegeven in de opgehaalde data, in dat geval is de poort 10443 open. {"data":[{"hostname":"xw10lcxv0663","last\_update":"2018-02- 07T10:25:04.312686","metadata":{},"port":58650,"username":"userid"}**

 1 Afhankelijk van de rootdirectory waar de Connector is geïnstalleerd